# Calcolo Imposta IRPEF

• Abbiamo creato un foglio di calcolo in Excel, con cui è possibile calcolare l'imposta e la percentuale IRPEF direttamente dal nostro ipotetico reddito che andremo ad inserire poi nel foglio di calcolo.

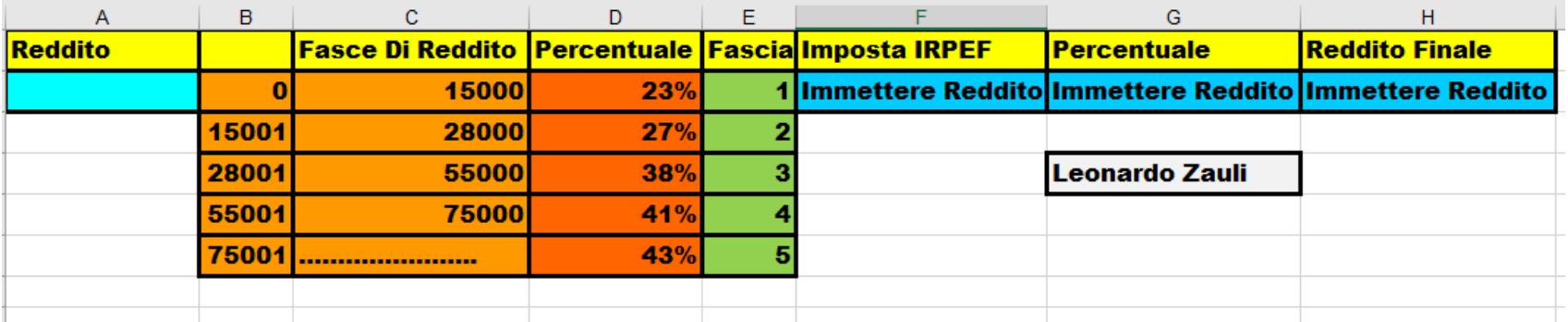

Il foglio di calcolo è molto semplice da utilizzare:

•Per prima cosa nella casella sottostante la scritta REDDITO (casella A2) occorre inserire un ipotetico reddito su cui si desidera calcolare l'imposta IRPEF.

•Dopo aver inserito il reddito desiderato, non bisogna fare altro che pigiare il tasto INVIO sulla tastiera, ed automaticamente nella casella sottostante la scritta IMPOSTA IRPEF(casella F2) apparirà il denaro che dovrebbe essere detratto dal reddito; mentre nella casella sottostante la scritta PERCENTUALE (casella G2) apparirà la percentuale calcolata nella parte eccedente il valore massimo dello scaglione precedente del reddito. Inoltre nella casella H2 è possibile trovare il REDDITO FINALE, ovvero l'imposta IRPEF sottratta al reddito iniziale.

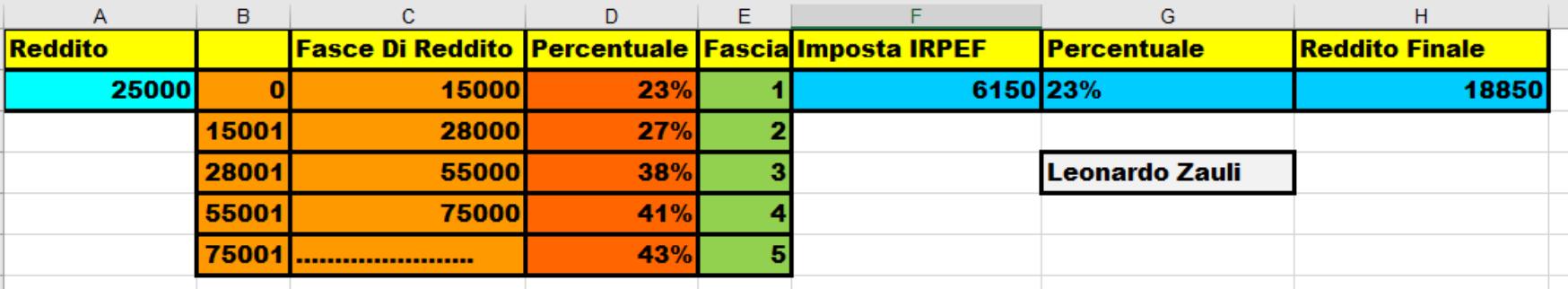

Studiando più a fondo il funzionamento del foglio di calcolo, qui di seguito rilasceremo le formule per calcolare l'imposta IRPEF e la percentuale dell'imposta.

#### FORMULA IMPOSTA IRPEF

=SE(A2=0;"Immettere Reddito";SE(E(A2<=15000;A2>0);((23/100)\*A2);SE(E(A2<=280 00;A2>=15001);((23/100)\*15000)+((27/100)\*(A2- 15000));SE(E(A2<=55000;A2>=28001);((23/100)\*15000)+((27/1 00)\*(28000-15001))+((38/100)\*(A2- 28000));SE(E(A2<=75000;A2>=55001);((23/100)\*15000)+((27/1 00)\*(28000-15001))+((38/100)\*(55000-28001))+((41/100)\*(A2- 55000));SE(E(A2>=75001);((23/100)\*15000)+((27/100)\*(28000- 15001))+((38/100)\*(55000-28001))+((41/100)\*(75000- 55001))+((43/100)\*(A2-75001))))))))

## • FORMULA PERCENTUALE

- Per calcolare la percentuale abbiamo dovuto compiere più passaggi per delineare delle variabili (Excel in una funziona SE non accettava più variabili)
- Infatti nella casella G6 e G5, sono presenti delle funzioni grazie alle quali infine, nella casella G2, viene mostrata la percentuale applicata.

### • FORMULA CASELLA G6

- =SE(A2=0;"Immettere reddito";SE(E(A2<=15000;A2>0);"Fascia 1";SE(E(A2<=28000;A2>=15001);"Fascia 2";SE(E(A2<=55000;A2>=28001);"Fascia 3";SE(E(A2<=75000;A2>=55001);"Fascia 4";SE(A2>=75000;"Fascia 5"))))))
- FORMULA CASELLA G5
- =SE(A2=0;"Immettere Reddito";SE(G6="Fascia 1";"23%";SE(G6="Fascia 2";(A2- 15000);SE(G6="Fascia 3";(A2-28000);SE(G6="Fascia 4";(A2-55000);SE(G6="Fascia 5";(A2-75000)))))))

## • FORMULA CASELLA G2

• =SE(G5="23%";"23%";SE(G5="Immettere Reddito";"Immettere Reddito";SE(E(G5<=15000;G5>0);"23%";SE(E(G5<=28000;G5>=15001);"27%";SE(E( G5<=55000;G5>=28001);"38%";SE(E(G5<=75000;G5>=55001);"41%";SE(G5>=7500 1;"44%")))))))

**Purtroppo non possiamo accedere al foglio di calcolo descritto, perché le slide sono in formato PDF. Invece, osserviamo la funzione che, per ogni reddito, associa l'imposta da pagare.**

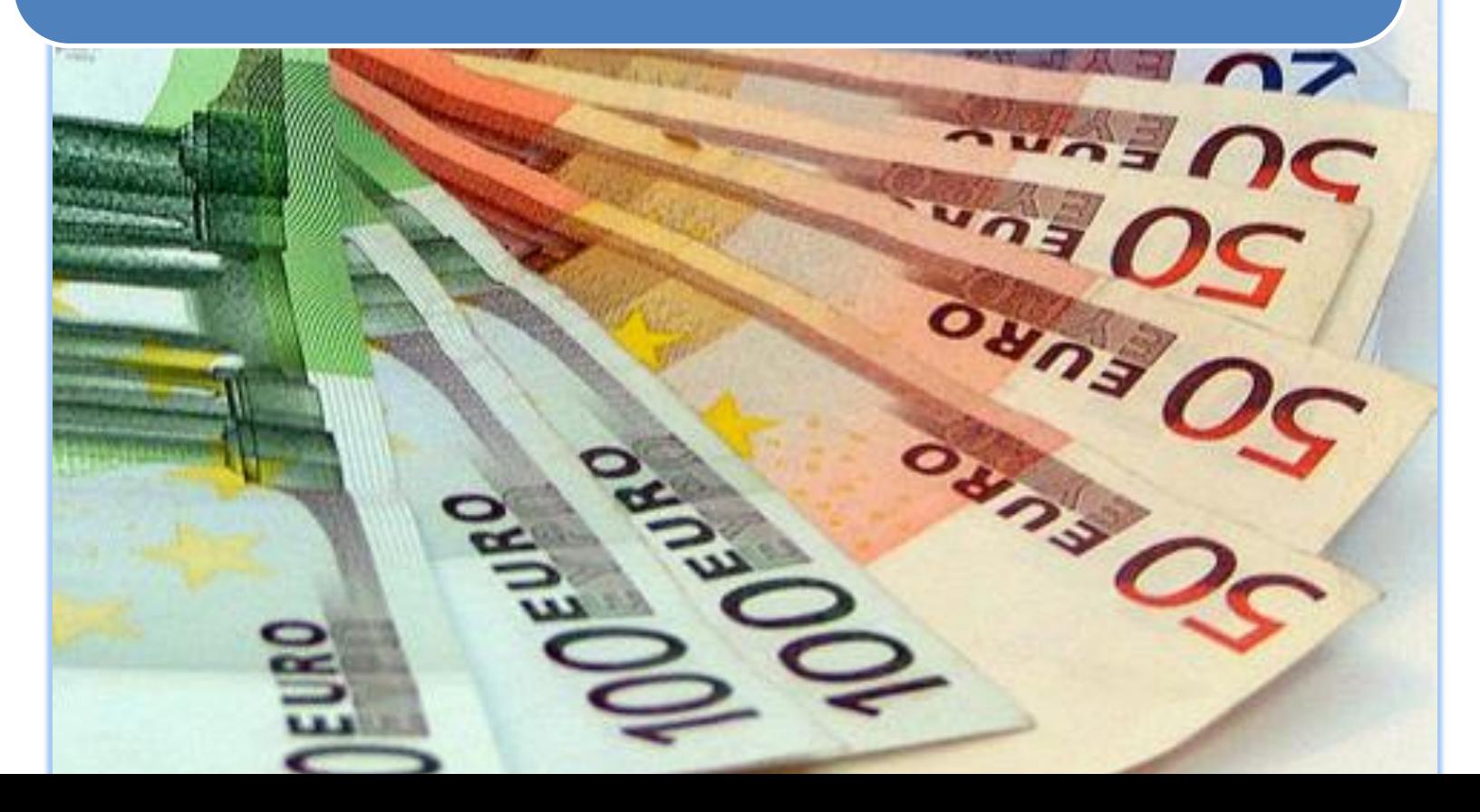

#### FUNZIONE IN GEOGEBRA

Abbiamo creato una funzione all'interno del software GeoGebra, e come da aspettativa, graficamente si è formata una funzione a tratti dalla quale è possibile notare che più il reddito aumenta, più aumenta la percentuale di imposta IRPEF, e aumenta il coefficiente angolare del tratto di retta.

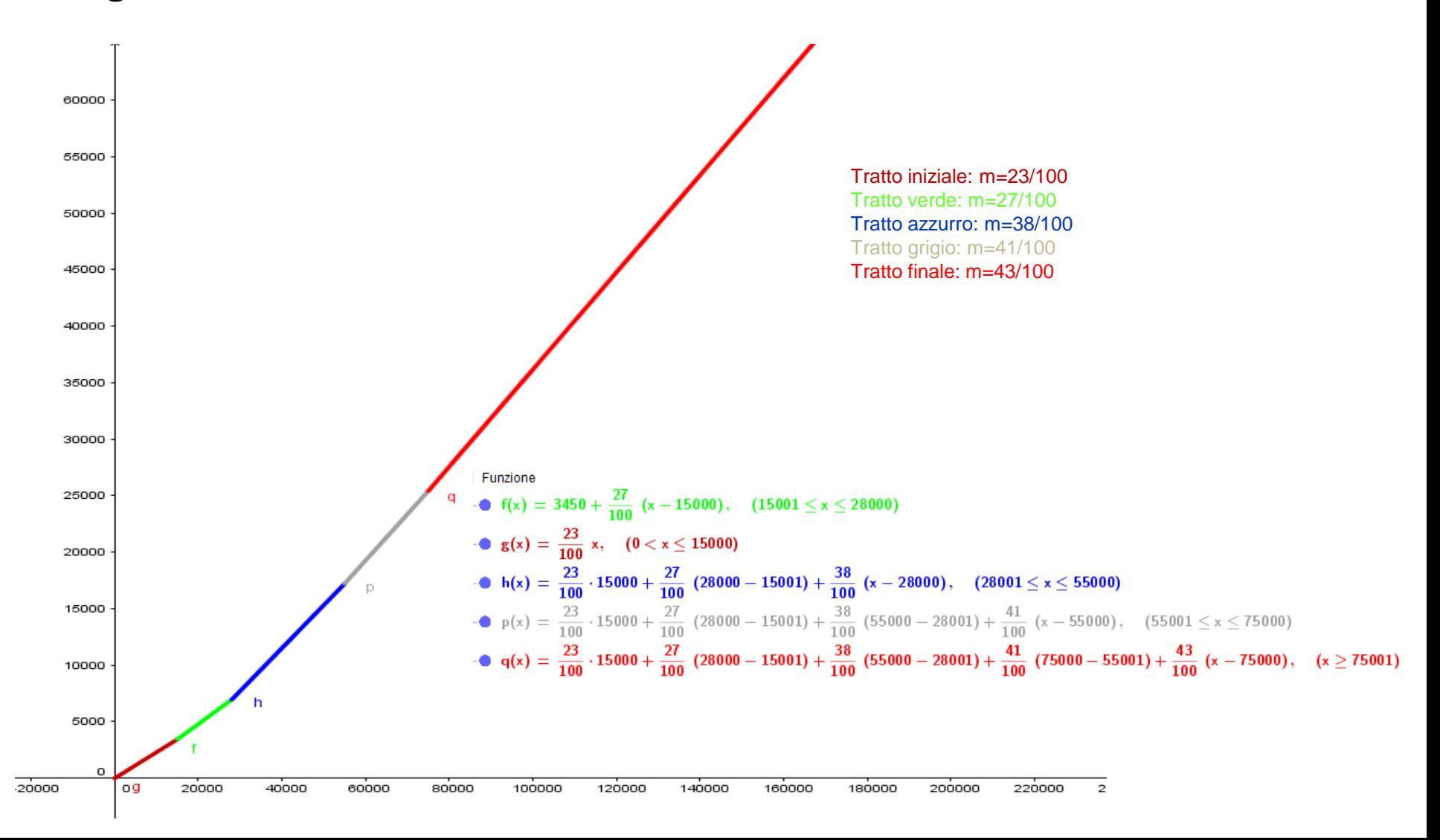

• Vista cosi' la funzione sembra una funzione continua, e lo è in effetti. Ma osservando i tratti dei diversi colori, si osserva che i tratti rettilinei sono di direzione diversa ( i coefficienti angolari m delle varie funzioni  $f(x)$ ,  $g(x)$ ,... sono diversi) ed i punti di passaggio sono PUNTI ANGOLOSI (esistono due tangenti diverse, una a destra e una a sinistra di ciascun punto. Il professore ci ha detto che in quinto anno studieremo che LA FUNZIONE NON E' DERIVABILE IN QUESTI PUNTI ANGOLOSI: vedremo che significa. Ci ha anticipato che funzioni del genere sono continue (cioè i «pezzi» si «ricongiungono»), ma non sono derivabili in questi punti in cui «cambia la pendenza, la direzione»)

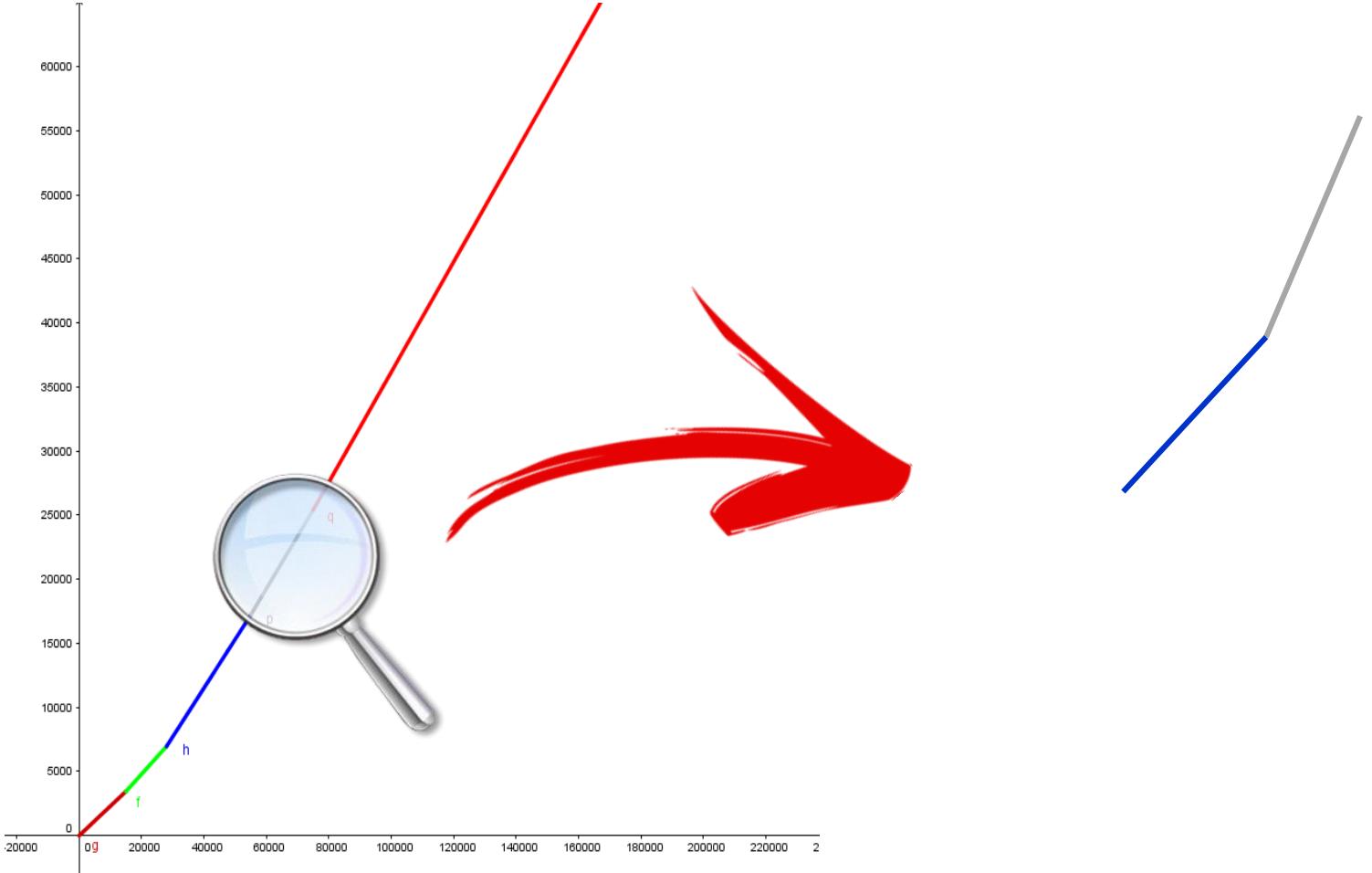

- Zauli Leonardo
- Mancini Nicolò
- Dominici Daniele

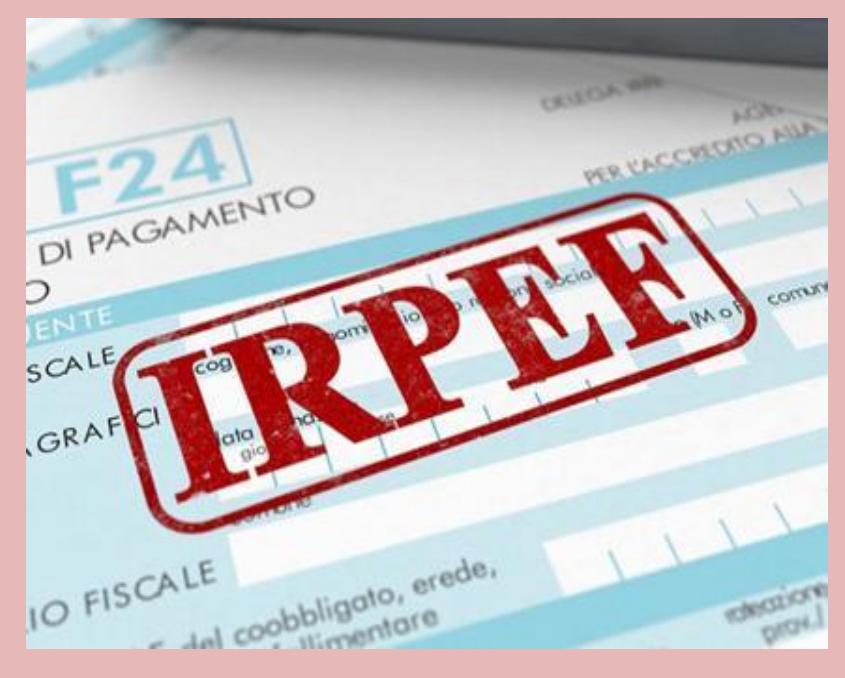